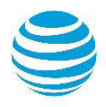

# Webmail 7: Helpful Tips & Tricks

Learn about new features in Webmail 7 and how to access them. Plus, get some tips on accessing your favorite<br>Webmail features you've always had.

# Contents

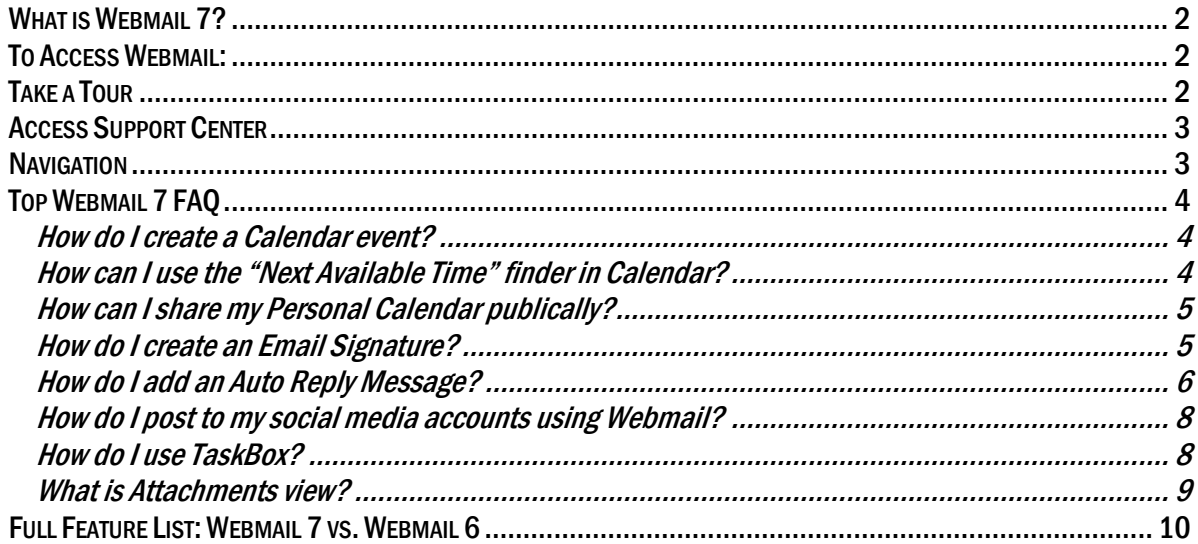

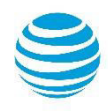

# <span id="page-1-0"></span>What is Webmail 7?

Webmail is an online email client which runs in your web browser. Webmail 7 allows you to access your email, contact list, and calendar from any computer with an Internet connection and a web browser.

Webmail is built to help users be productive, with functionality such as Contacts, Calendars, and Briefcase, with features such as social integration with Facebook®, LinkedIn® professional networking services and Twitter®. With Webmail, you can organize, communicate, be social and more. Webmail has also included advanced search capabilities and task management functionality.

# <span id="page-1-1"></span>To Access Webmail:

- 1. Visi[t https://webhosting.att.com/client-login.](https://webhosting.att.com/client-login)
- 2. In the Webmail section, enter your email address.
- 3. Enter your email password.
- 4. Click Login.

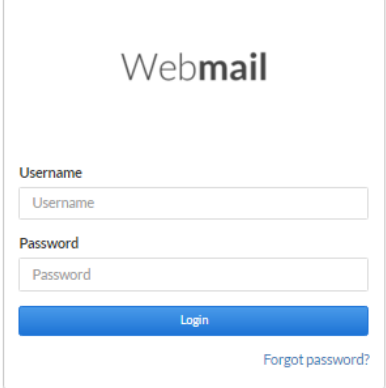

## <span id="page-1-2"></span>Take a Tour

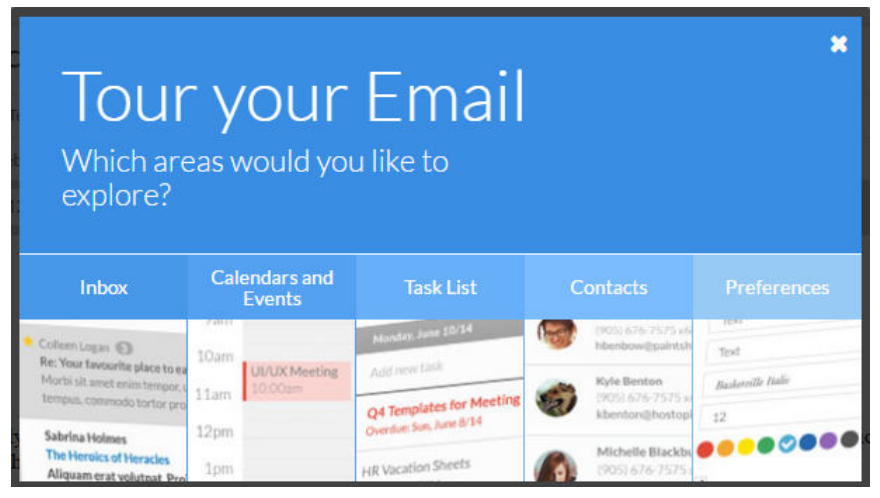

Get to know the new Webmail by taking a quick tour of the features.

Access the Tour through the drop-down menu from your account in the top right of your Webmail screen.

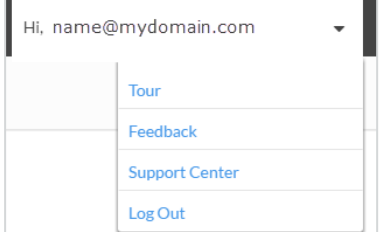

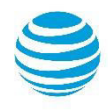

# <span id="page-2-0"></span>Access Support Center

Click Support Center from your account drop-down in the top right of your Webmail to access help files and useful articles on using Webmail 7.0.

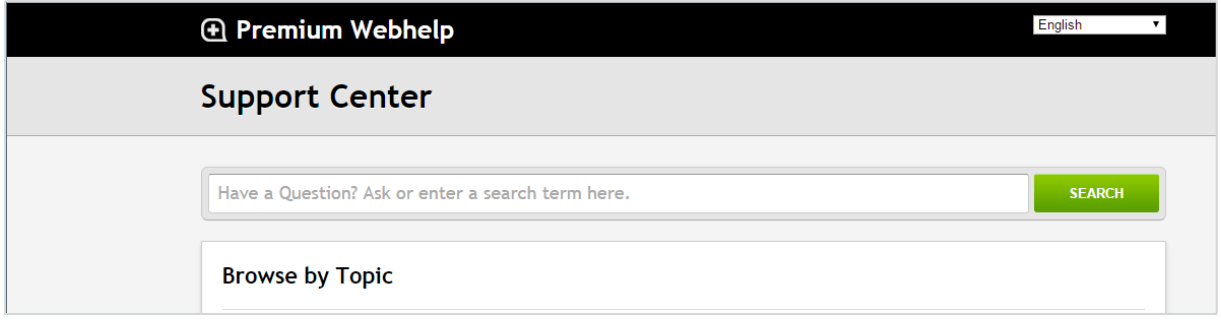

# <span id="page-2-1"></span>Navigation

Your Webmail navigations looks a little different. From the left-hand side, you can access your Inbox, Calendar, Tasks, Contacts, Briefcase (if you have Business Class Email) and Preferences.

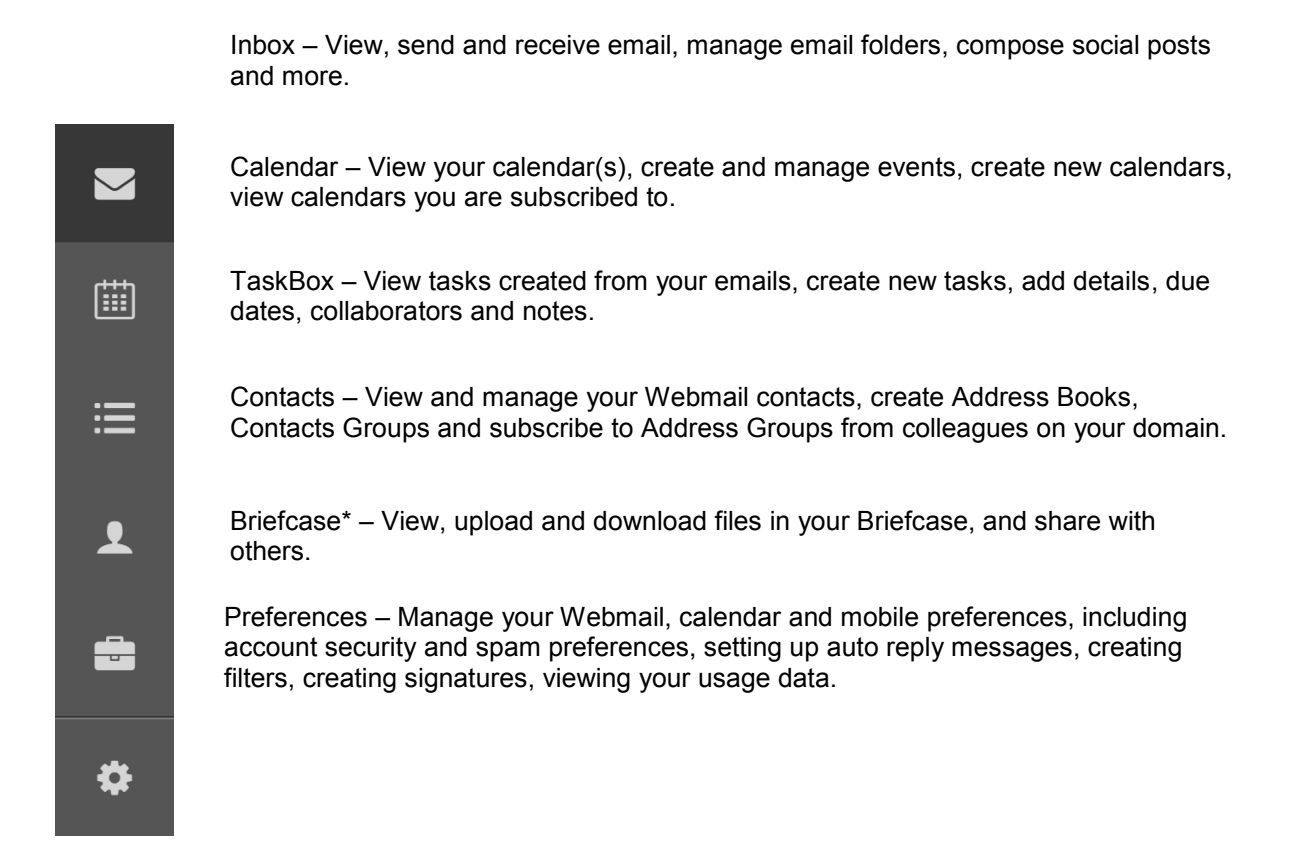

\*Briefcase is available to Business Class Email users.

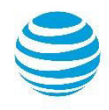

# <span id="page-4-0"></span>Top Webmail 7 FAQ

## <span id="page-4-1"></span>How do I create a Calendar event?

To create an event:

- 1. In the Calendar left-hand navigation, click the New Event icon.
	- Alternatively, you can select a day from the calendar view, or you can select a day and time from the Weekly or Daily view.
- 2. In the New event dialog, complete the following:
	- Enter a title.
	- Add the event to a specific Calendar using the Add to Calendar drop-down.
	- Enter the location for the event.
	- Specify a start and end date using the pop-up calendar.
	- Specify a start and end time by using the pop-up clock.
	- $\bullet$  If this event will span an entire day, select the All-day checkbox and select the date from the pop-up calendar.
- 3. If this is a recurring event, select the Repeat: checkbox. The Repeat dialog will open allowing you to select the recurring interval.
- 4. If you want set a reminder and be notified prior to the event, select the Alerts drop-down and specify the time in minutes, hours, days, or weeks.
- Invite people to your event by adding their email address in the Add Attendees field.
- 5. Enter a description for your event in the Notes section. This description will sent to Attendees as an email.
- 6. Click Save.

## <span id="page-4-2"></span>How can I use the "Next Available Time" finder in Calendar?

Easily schedule meetings with colleagues on your domain that have shared their calendars when you're booking a calendar event using the "Next Available Time" feature. Save time and effort in requesting everyone's availability or blindly suggesting dates.

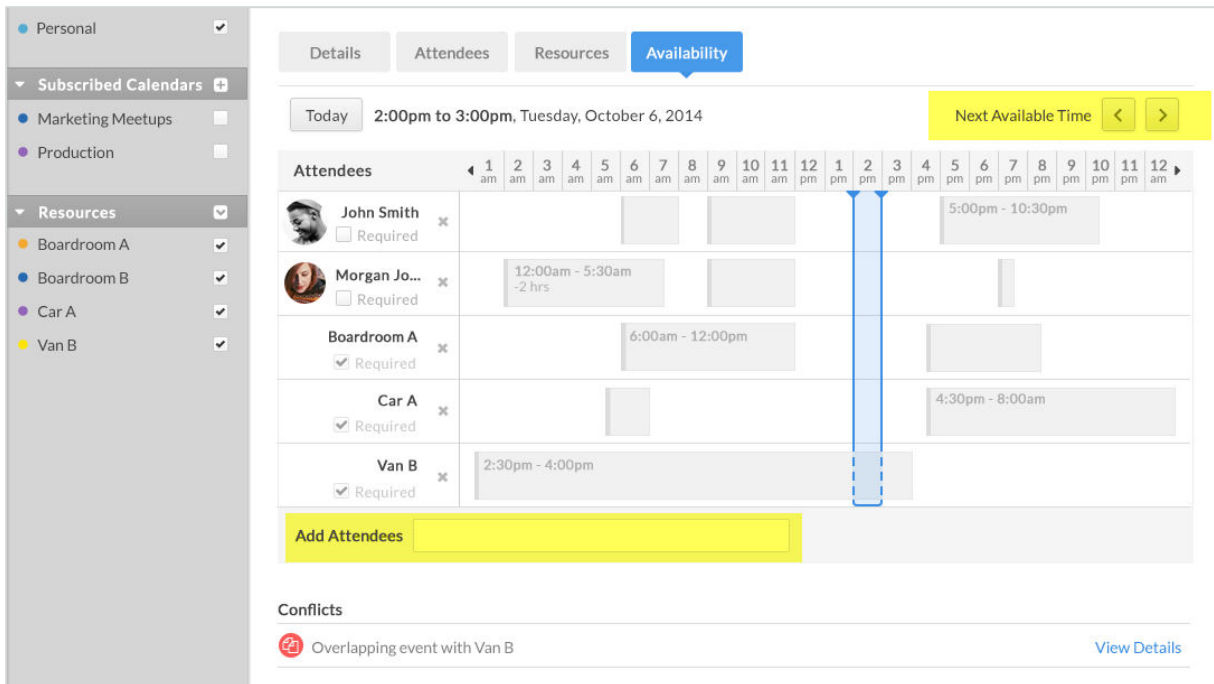

 Add attendees to your meeting invite by typing in the email in "Add Attendees", and once you have all required attendees, click the arrows to find the Next Available Time slots.

## <span id="page-4-3"></span>How can I share my Personal Calendar publicly?

You can now easily let others know your availability by sharing your calendar, showing blocked or free time.

1. In the Preference Tab, go to the Calendar header and click on the General button.

- 2. In the Calendar screen, click on the "View Links" button under the Public Calendar Links section:
	- A slide out on the right hand side of the screen will appear titled "Public Links"
	- The Public URL with the calendar details is displayed in the HTML section.
	- That HTML URL will enable users to view your calendar to see your availability. PLEASE NOTE: users will not be able to see the specific event details on your calendar, but rather they will be able to see when you are free and busy.

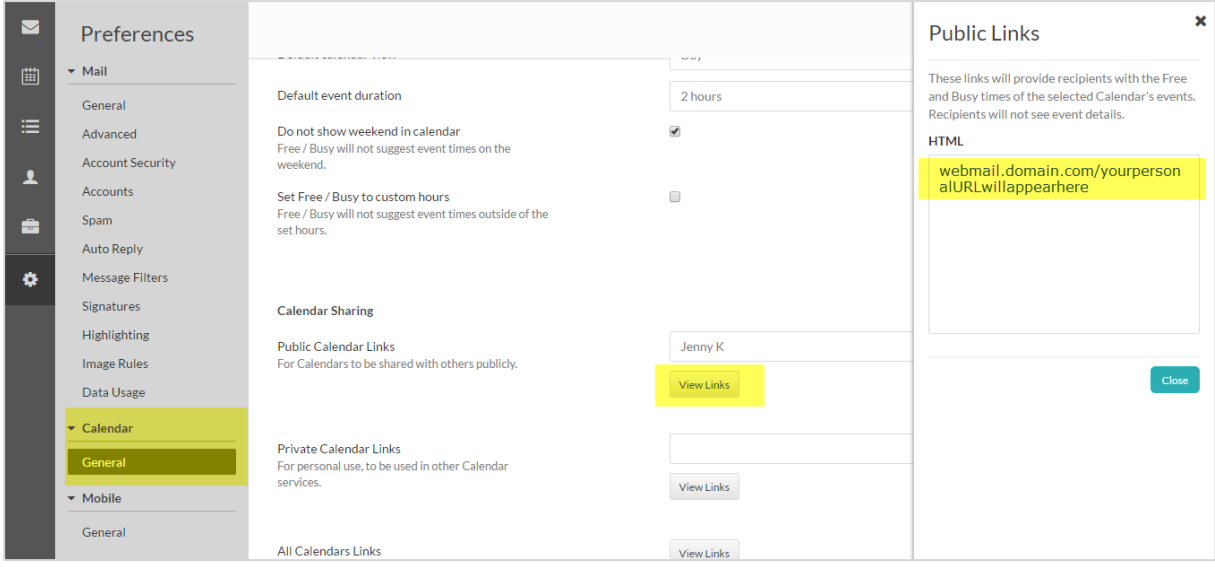

## <span id="page-5-0"></span>How do I create an Email Signature?

Below are instructions for managing email signatures.

- 1. Go to **Preferences** > **Signatures**.
- 2. In the Create Signature section, enter a title for your signature.
- 3. In the text box, enter the details for your signature.
- 4. Complete the following:
	- Select the font family and size.
	- Add formatting features, such as bold or underline.
	- Add an image or logo.
- 5. Click **Add**.

Once saved, you will see your newly created signature in the List of Signatures on the right-hand side of the screen.

**TIP:** Once you have added your signature(s), you can select a Default by clicking the star icon next to the desired signature in your List of Signatures.

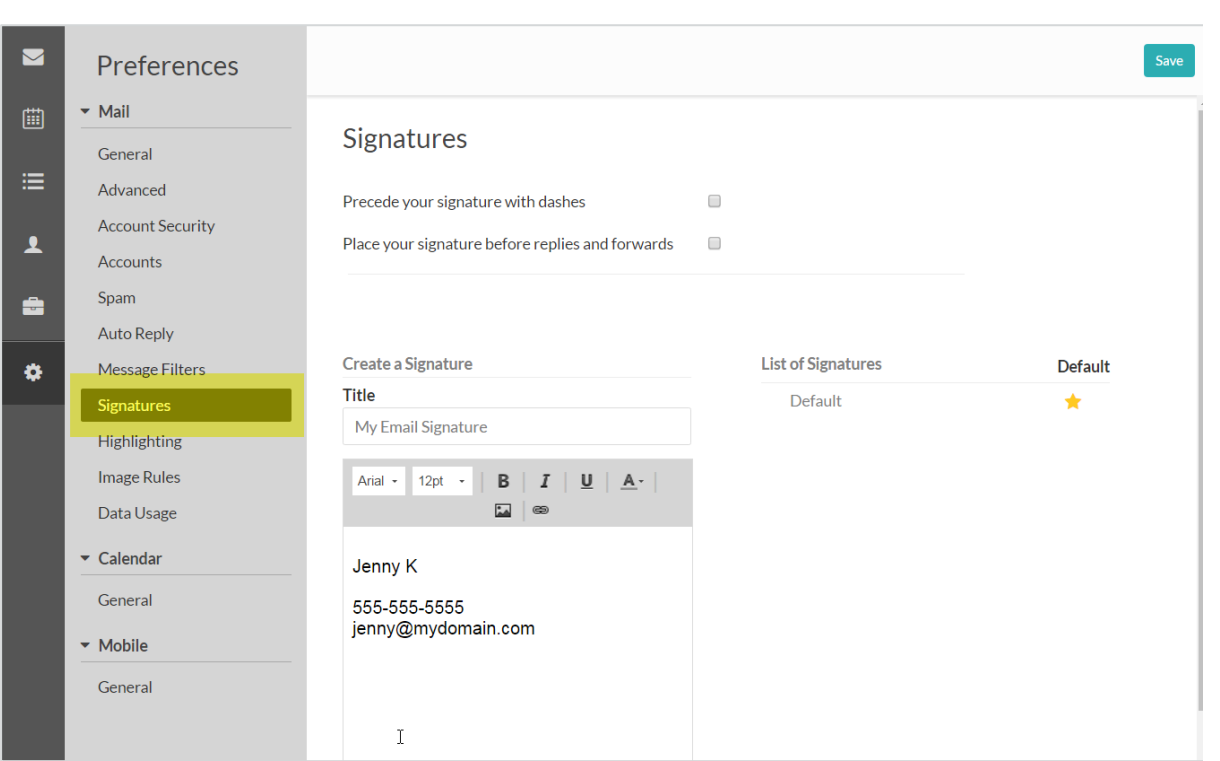

#### Signature Options

- **•** Precede your signature with dashes ('-- ')? Check this option if you would like a line of dashes to be automatically inserted before your signature in email messages you compose to visually separate the signature from the body of the email message. Once selected, click **Save**.
- **Place your signature before replies and forwards?** Check this option if you would like the appended text from a reply to appear below your message and signature. By leaving this checkbox blank, this option will place your signature after all appended text in a reply. Once selected, click **Save**.

#### To edit a signature:

- 1. In the List of Signatures section, click the signature you want to modify.
- 2. In the Edit Signature section, make the required modifications.
- 3. Click **Update**.

#### To delete a signature:

- 1. In the List of Signatures section, hover over the signature you want to delete and click the **Trashcan** icon.
- 2. In the Confirmation dialog, click **Delete**.

## <span id="page-6-0"></span>How do I add an Auto Reply Message?

Managing auto replies includes viewing, editing, or deleting existing auto replies, as well as creating new replies.

**NEW:** You will now need to specify a start date and end date when setting up your auto reply messages.

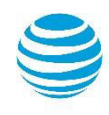

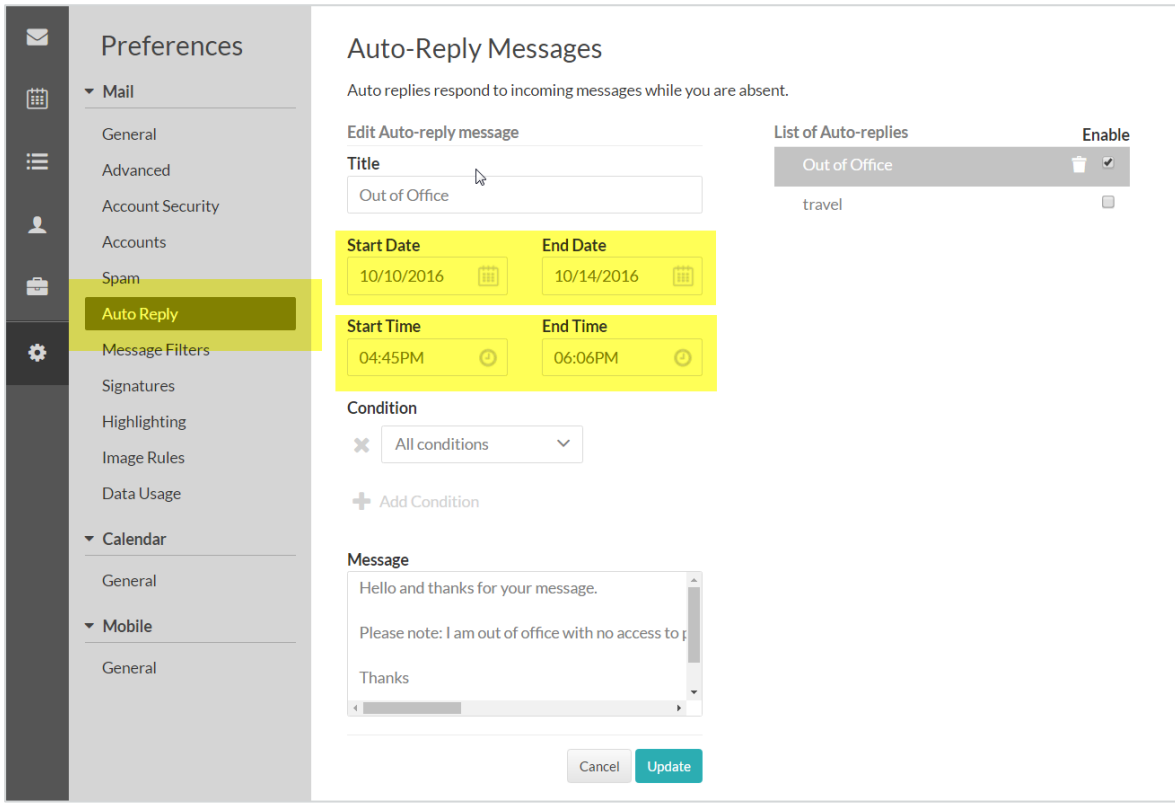

To create an auto reply message:

- 1. In the **Preferences** section click on **Auto Reply**.
- 2. In the Auto-Reply Message screen, add a Title, Start Date, End Date, set Times, Conditions and add your Message.
- 3. Click **Add.**

To activate or edit Auto Reply messages:

• In the Enable column, select the checkbox. **Note**: If the message contains a previously specified date and time, please clear the date or make sure the date occurs in the future.

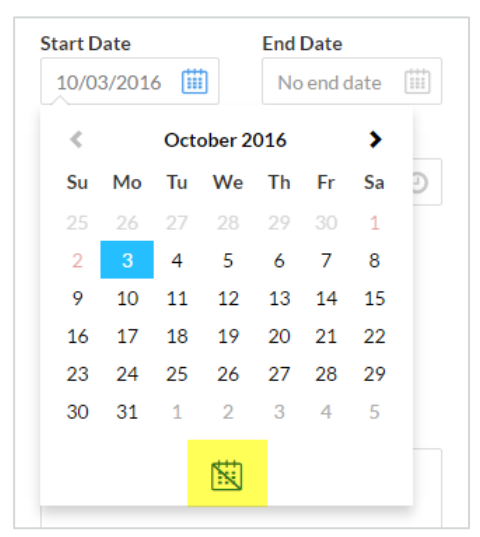

You can also edit and delete existing auto reply messages.

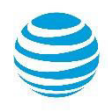

## <span id="page-8-0"></span>How do I post to my social media accounts using Webmail?

You can now post directly to Twitter, Facebook and LinkedIn directly through your Webmail.

 Add your business or personal social media accounts, and post to your social accounts including an image, link and/or video.

TIP: Post to social by selecting Social from the drop-down menu on the right of your Compose button in your Inbox.

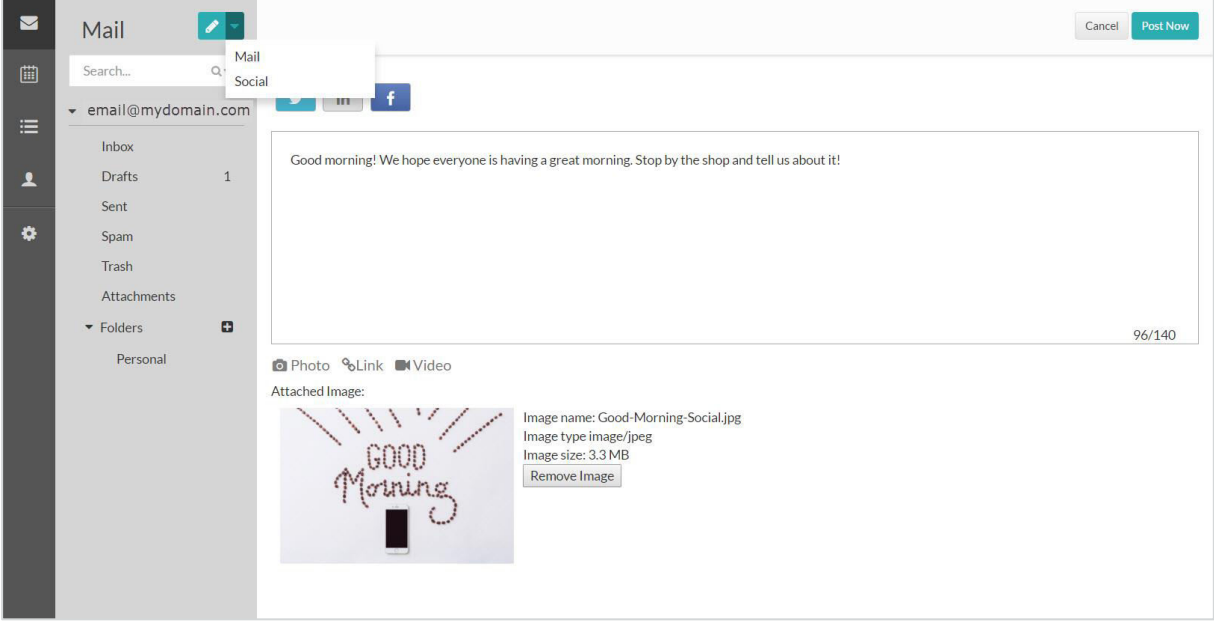

### <span id="page-8-1"></span>How do I use TaskBox?

Tasks has been redesigned in Webmail 7 to help users stay organized, meet due dates and include collaborators.

 Turn your emails into tasks and flag them with different status flags such as to-do, priority, pending, future and more.

TIP: Make sure you have TaskBox enabled by visiting **Preferences > Advanced** and checking the box next to Turn on TaskBox.

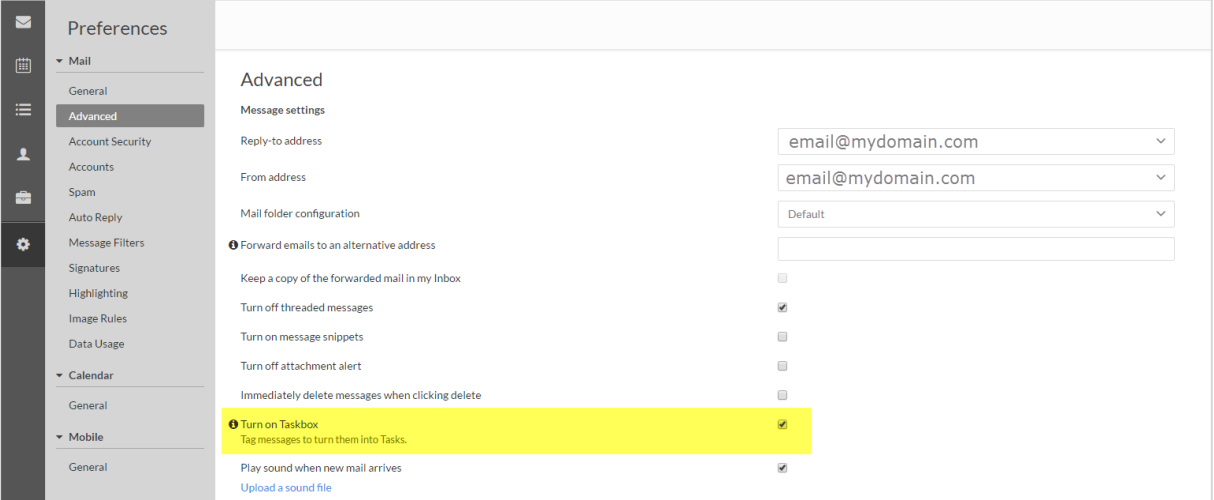

- Set reminders and add due dates to tasks in order to help you stay organized.
- Add tags to Tasks to help organize by project or topic, and click one or multiple tags to view all related tasks.
- Add tasks collaborators, colleagues that are involved in the task at hand, who will be notified by email.

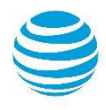

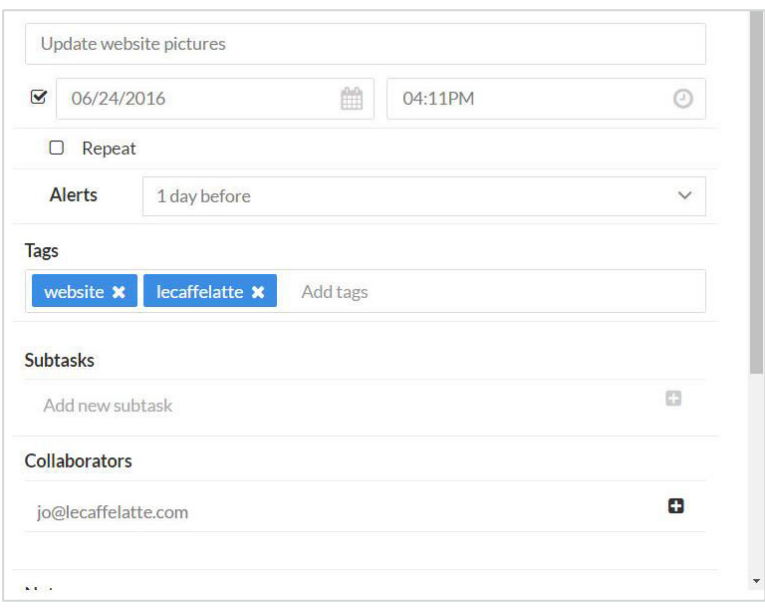

# <span id="page-9-0"></span>What is Attachments view?

View and download received attachments in one list—and sort by date, sender, file type and more. Access your Attachment View in your Inbox on the left hand side.

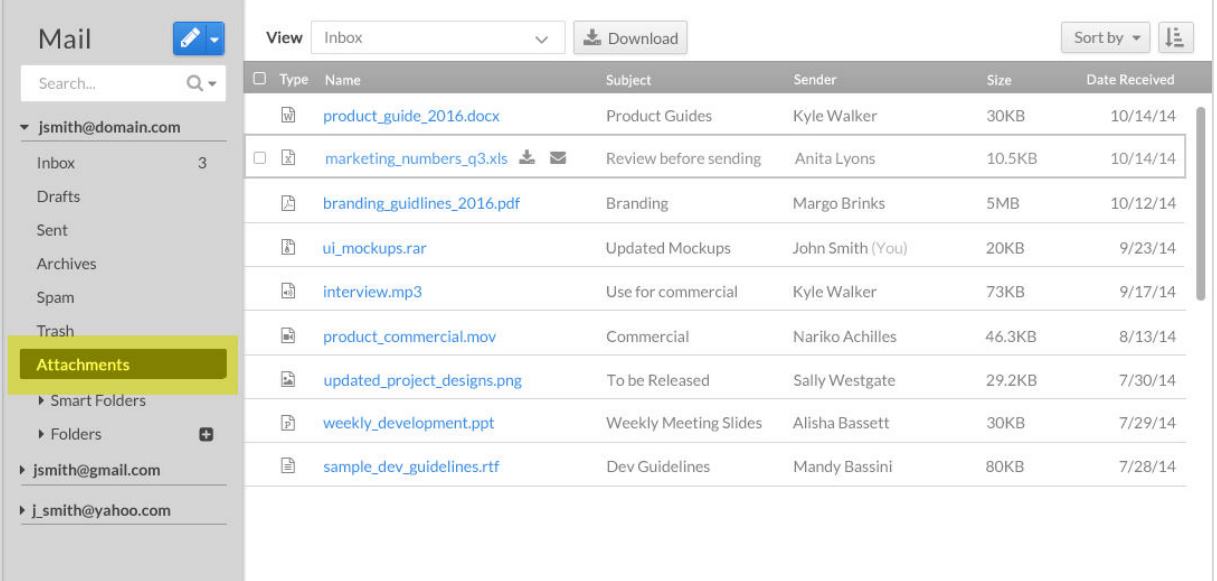

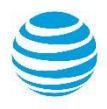

# <span id="page-10-0"></span>Full Feature List: Webmail 7 vs. Webmail 6

# Webmail

### **Mailbox**

#### Social Compose (post to social networks through Inbox Compose option) – Include images, links and videos

Set Webmail compose default font style, size and  $\Box$ 

Attachment view (easily view and download received attachments in Attachment view; filter by mail folder)

Attachment thumbnail preview

Threaded messages view (Conversation view)

Quick "add event to calendar" from message body (Natural Language Parsing)

Click to view address location found in the body of an email (Google Map view)

#### Mailbox View

Mailbox Storage usage (Data usage)

Spell Check

Auto fill of email addresses into To, Cc, Bcc from contact list

Drag and drop attachments from desktop

Auto save message compose

Note: New or updated features in blue.

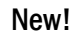

**Webmail 6** 

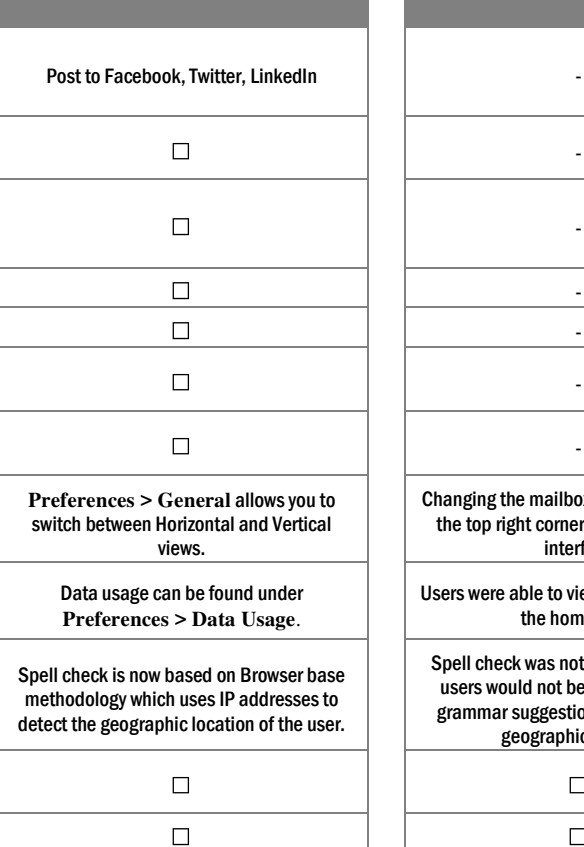

 $\Box$ 

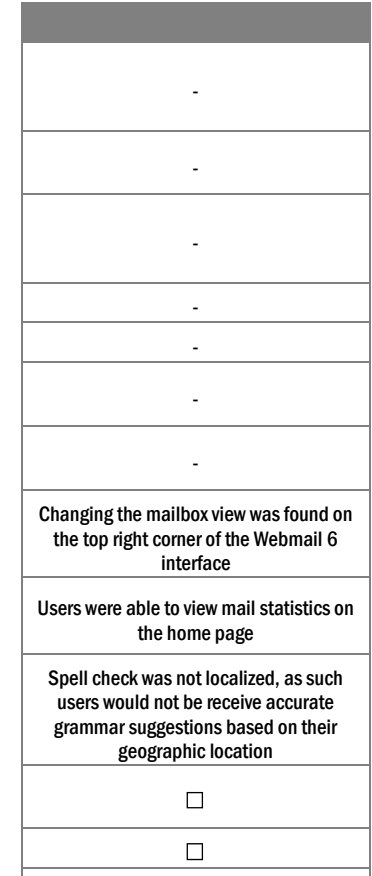

 $\Box$ 

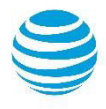

# Webmail

New! Webmail 6

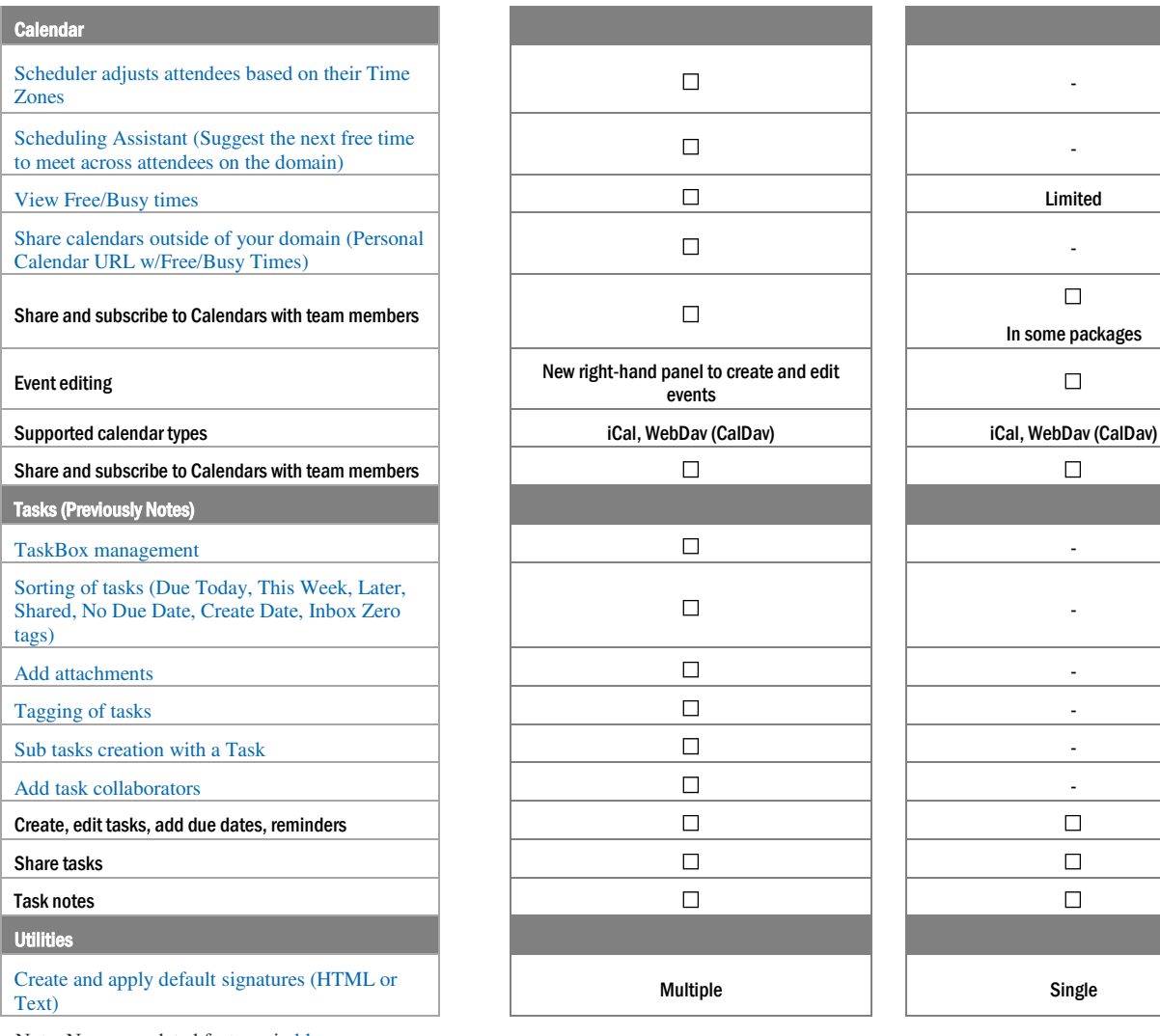

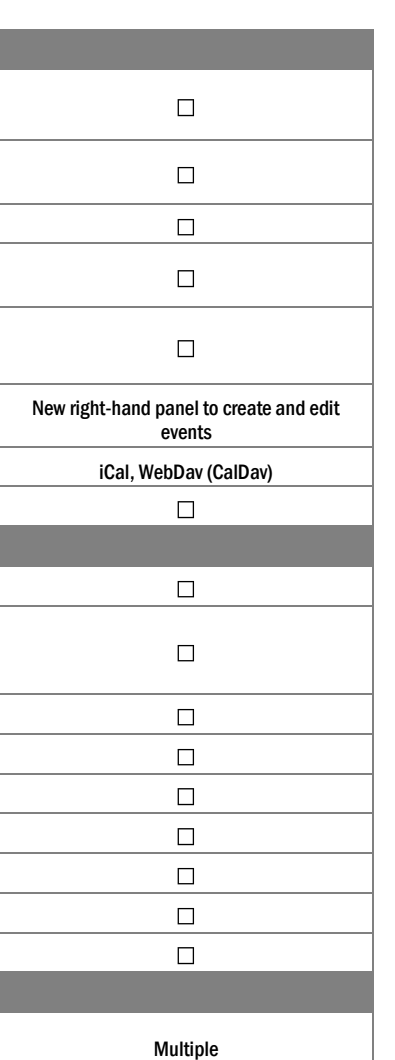

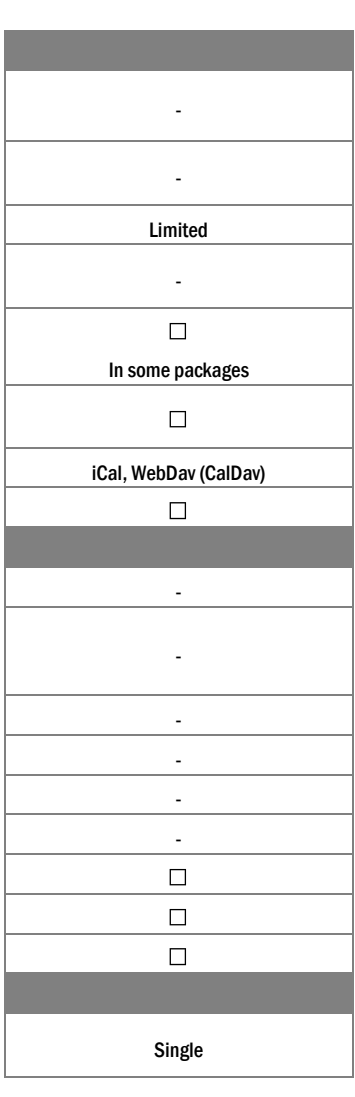

Note: New or updated features in blue.